# 宏虹Baby-LIN-3-RCplus

入門指南

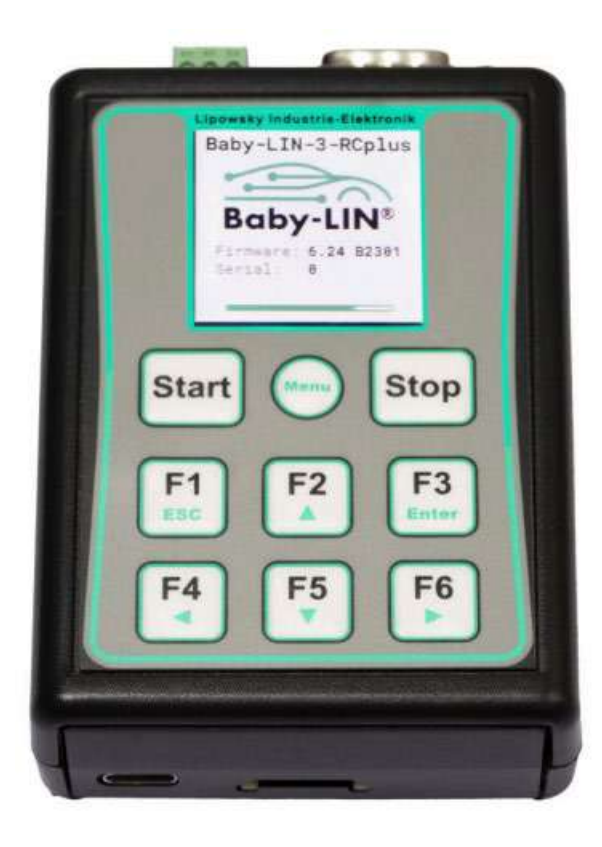

## ■ 1. 概述

參數列表

<span id="page-1-1"></span><span id="page-1-0"></span>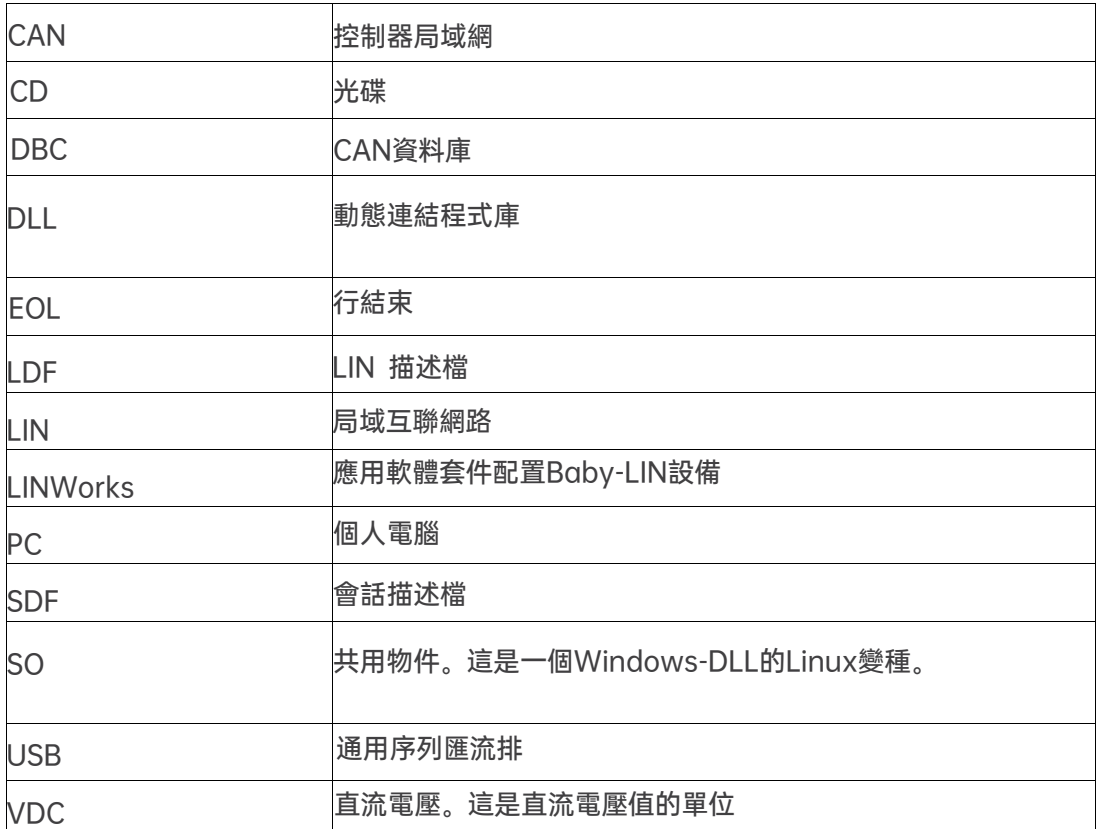

本入門指南將向您展示如何設置Baby-LIN-3系列與LIN-Bus的通信或監控。只需遵循接下

來的步驟。

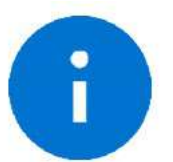

Information:

本指南是為新的 Baby-LIN-3 系列使用者設計的。如果您已經有 Baby-LIN 產品的經驗,或者你是高級 LIN 匯流排使用者, 那麼本指南可能不適合您。

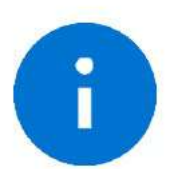

Information: 本指南假設您使用的是微軟 Windows 作業系統。如果您使用 Linux 作業系統,請聯繫我們。

為此,我們將向您介紹以下組成部分:

LIN描述檔(LDF)

信號描述

診斷服務規範

根據這些資訊,可以創建會話描述檔(SDF)。SDF 是基於 linworks 應用程式的關鍵。

下圖顯示了 Baby-LIN-3 系列中基於 LIN 應用的典型工作流程。

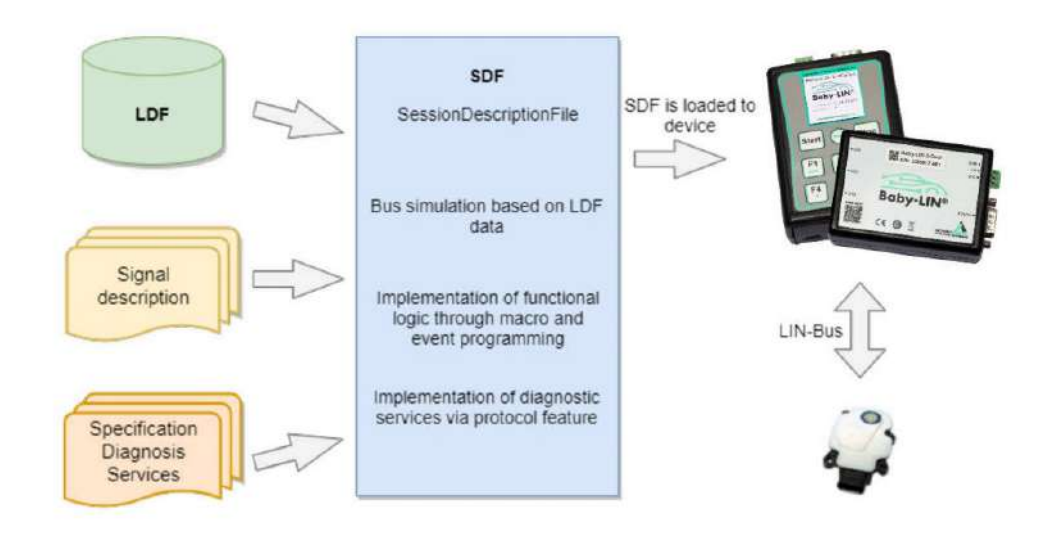

此圖顯示了 LINWorks 軟體中各個應用程式是如何相互連結的。

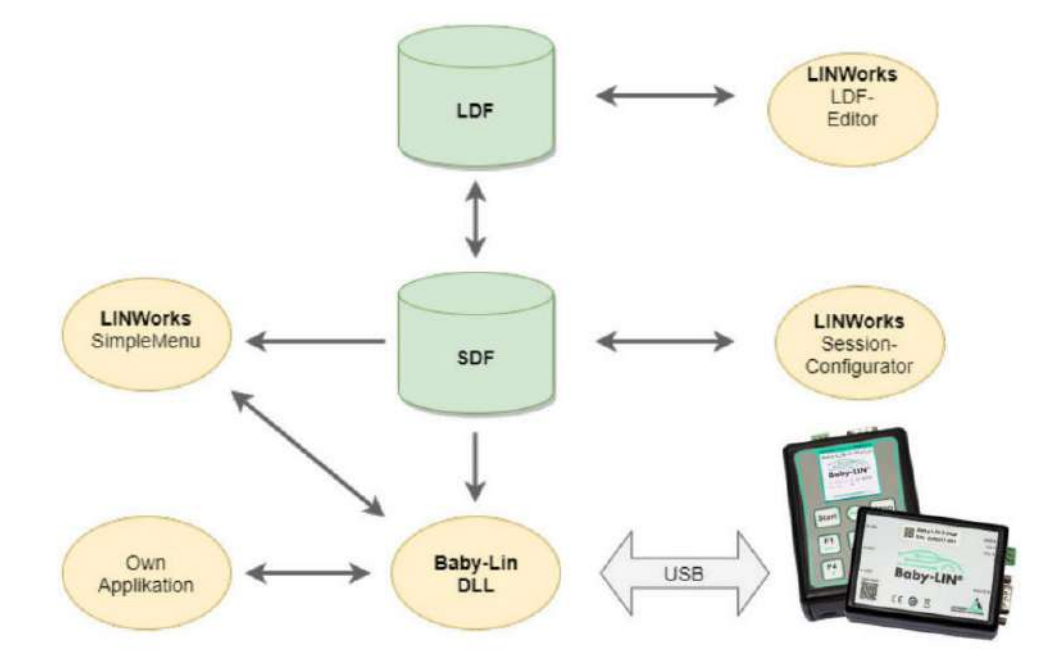

## ■ 2. 功能列表

為了更容易選擇適合您的 Baby-LIN-3 系列設備,請查看下表。

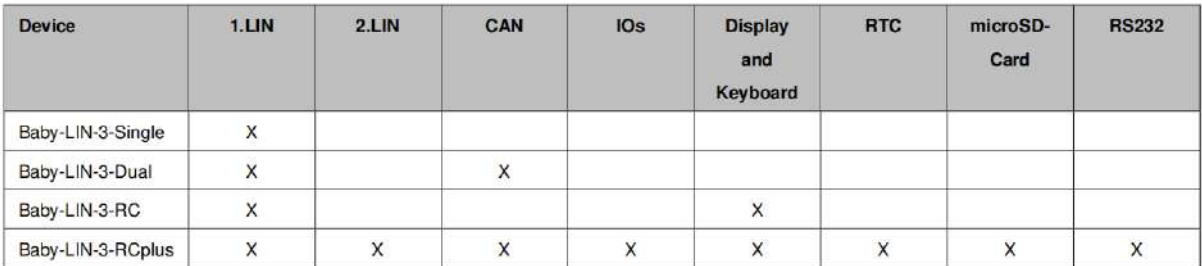

## ■ 3. 入門指南

#### 3.1 簡介

本入門指南將向您展示如何使用 LDF 中的資訊和信號描述來創建 Lin 應用程式。下面,您將 學習如何創建一個 LDF 並將其集成到 SDF 中。此外,還將引入 UDS 診斷服務。在成功創建 SDF後, Baby-LIN-3 系列產品可以在離線模式下操作, 可以記錄 LIN 匯流排資料, 也可以 設置自動啟動宏。

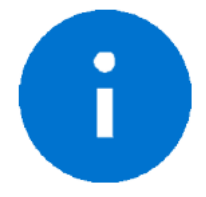

本指南假設使用的是微軟 Windows 作業系統。

#### 3.2 安裝

在開始使用 Baby-LIN-3 系列產品之前,您必須安裝 LINWorks 軟體的幾個元件。如果您 還沒有下載 LINWorks 軟體,請從我們的客戶門戶下載。

建議:請看章節:"下載"

這個入門指南需要以下元件:

 $\triangleright$  Baby[-LIN](#page-1-0) driver

- > SessionConf
- $\triangleright$  SimpleMenu
- > LDFEdit

### 4. Session Description File (SDF)

#### 4.1 如何創建一個LIN應用程式

要求 1:LDF。一個 LIN 節點(從節點)需要有一個對應的 LDF 檔。

要求 2: 信號描述。LDF 中的資訊通常是不夠的。LDF 描述了信號的關係和定義, 但 LDF 沒 有描述這些信號背後的功能邏輯。因此,需要一個額外的信號描述,來描述信號的功能邏 輯。要求 3:診斷服務規範。如果任務還需要診斷通信,則還需要節點支援的診斷服務規 範。在LDF 中,只定義了具有資料位元組的診斷報文幀,但沒有其具體含義。 這些內容可以在一個 SDF 檔中一起設置與編輯。

#### 4.2 SDF簡介

SDF 包含基於 LDF 資料的匯流排類比資訊。可以通過 Macros 和 Events 來程式設計單個幀 和信號的邏輯。除了 LDF 中的 LIN 調度表,還可以通過 Protocols 實現診斷服務。 所有 LINWorks 應用程式的核心工作即編輯 SDF 程式檔。

#### 4.3 創建SDF文件

SessionConf 軟體用於創建和編輯 SDF。為此, 導入一個現有的LDF。

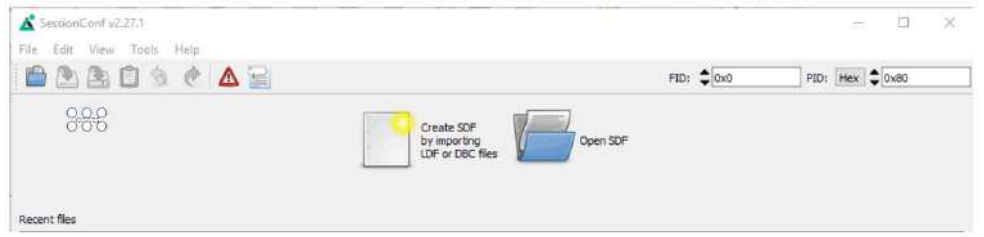

## 4.4 SDF操作

#### 4.4.1 Emulation 模擬

在左側的導航功能表中選擇模擬功能。在這裡,您可以選擇 Baby-LIN-3 系列產品想要模 擬的節點。如果您只想監視 LIN-Bus,則不選擇任何內容。

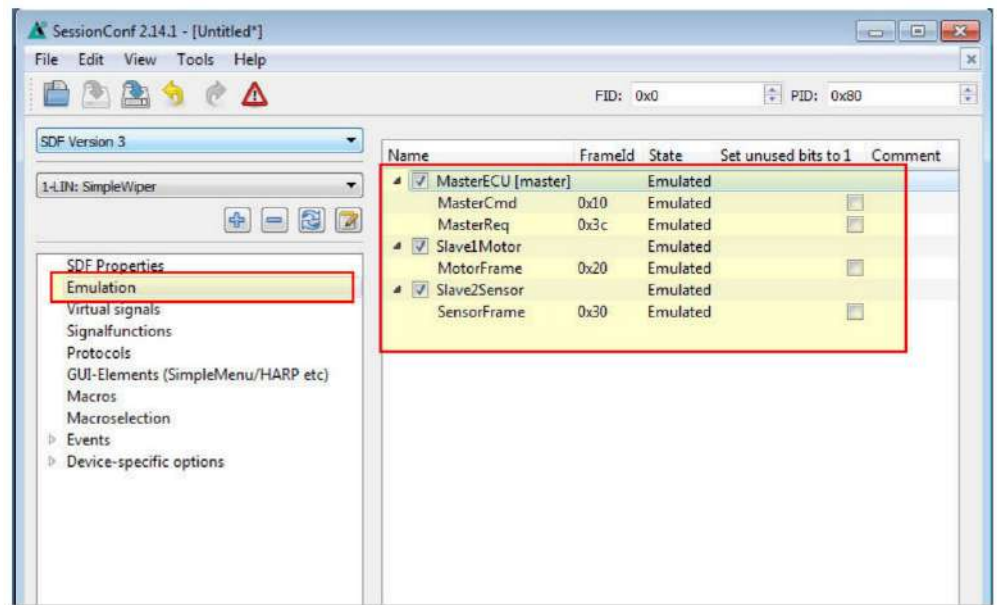

#### 4.4.2 GUI 介面

在左側的導航功能表中選擇"GUI-Elements"。在這裡,可以添加您想要監控的信號。

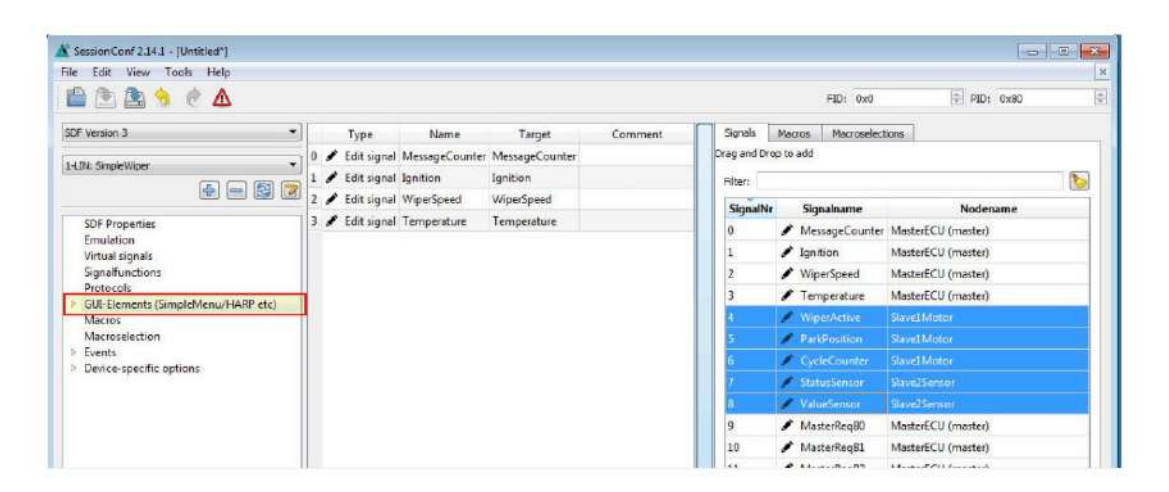

#### 4.4.3 Virtual signals 虛擬信號

虛擬信號可以像匯流排信號一樣存儲值,但它們不會出現在匯流排上。

它們可以用於許多不同的用途,如:臨時值(計數器)、存儲常量、操作和計算結果等。一 一個虛擬信號的大小可以設置為 1-64 位。在使用診斷 protocols 功能時很重要。在載入 SDF時,每個信號都有一個初始值。

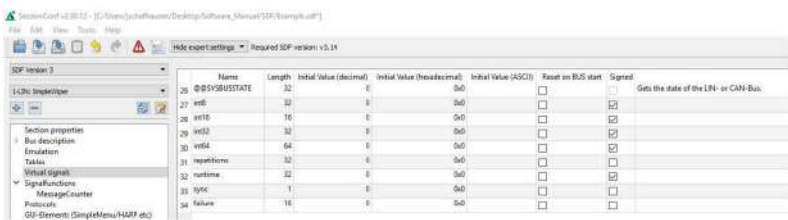

#### 4.4.4 System signals 系統信號

系統信號是帶有特定名稱的虛擬信號。當應用系統信號時,同時會生成一個虛擬信號並與其

特定功能相關連。這樣可以使用計時器、輸入和輸出資源以及系統資訊。

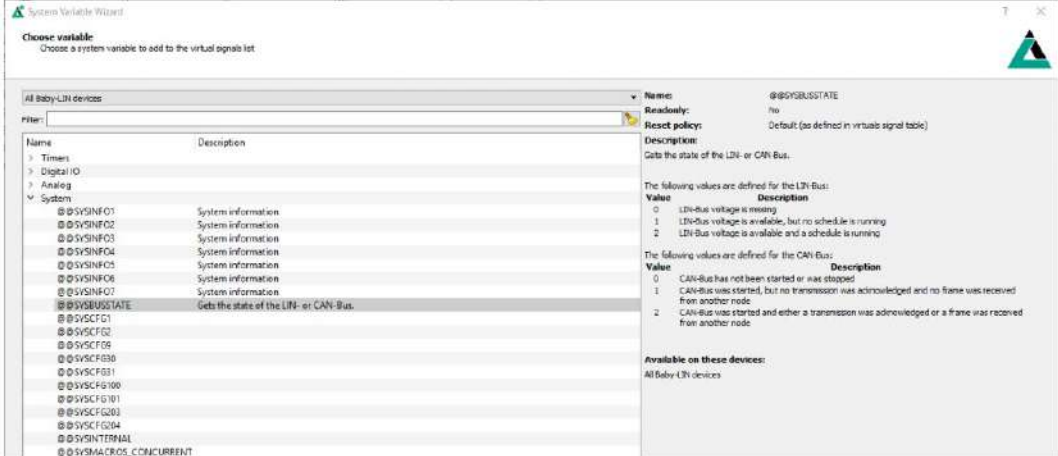

#### 4.4.5 Macros 宏

巨集用於將多個操作組合成一個邏輯序列。巨集可以由事件啟動,也可以從其他宏中利

用 Goto 或Gosub 命令調用。DLL API 中使用 macro\_execute 命令調用宏。

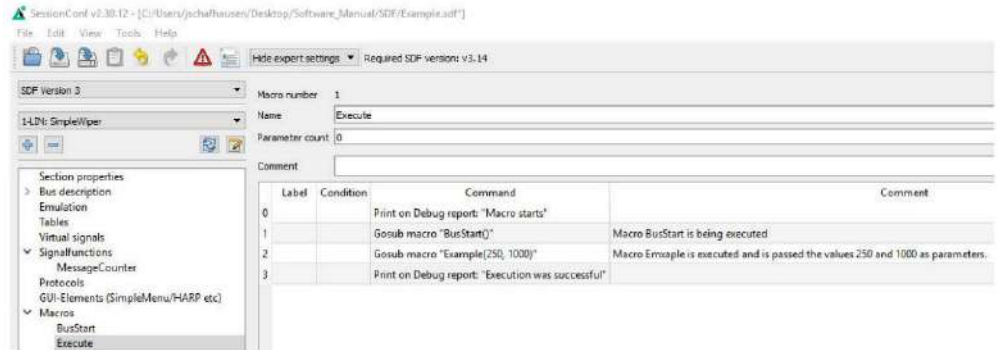

所有的巨集命令都可以使用來自 LDF 和虛擬信號中的信號,如系統信號。

巨集的另一個重要功能是控制匯流排。匯流排通信可以通過巨集進行啟動和停止。此外,還

可以對調度表進行切換選擇,也可以借助系統信號檢查匯流排的狀態。

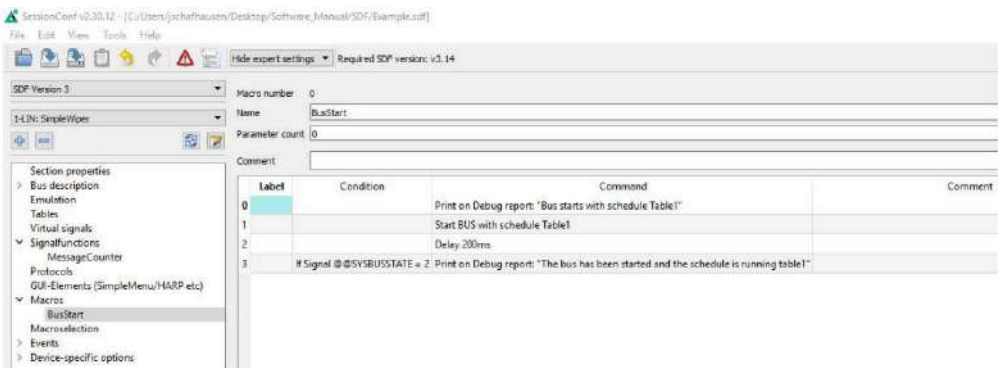

## 5. 開始匯流排通信

打開 Simple Menu。在左邊的設備清單中找到您的 Baby-LIN-3。按一下 connect 按

鈕,然後載入先前創建的 SDF 文件。

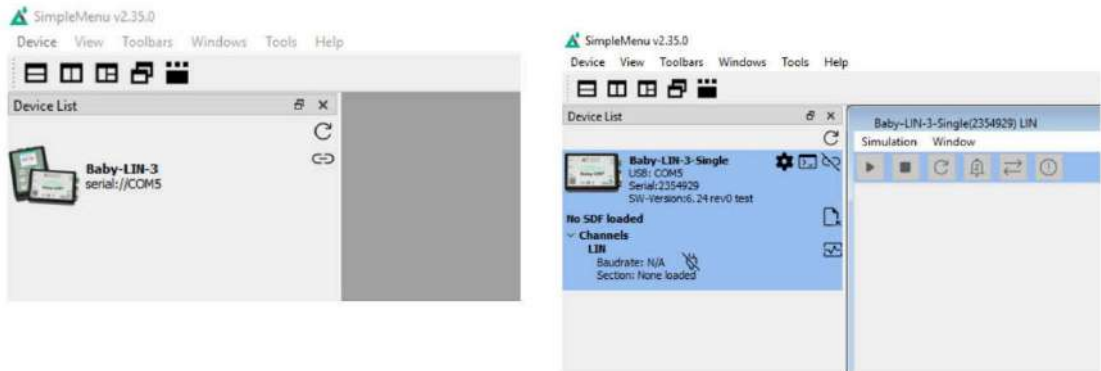

現在可以看到添加到監視器中的變數。要啟動模擬/監測,請按一下 start 按鈕。

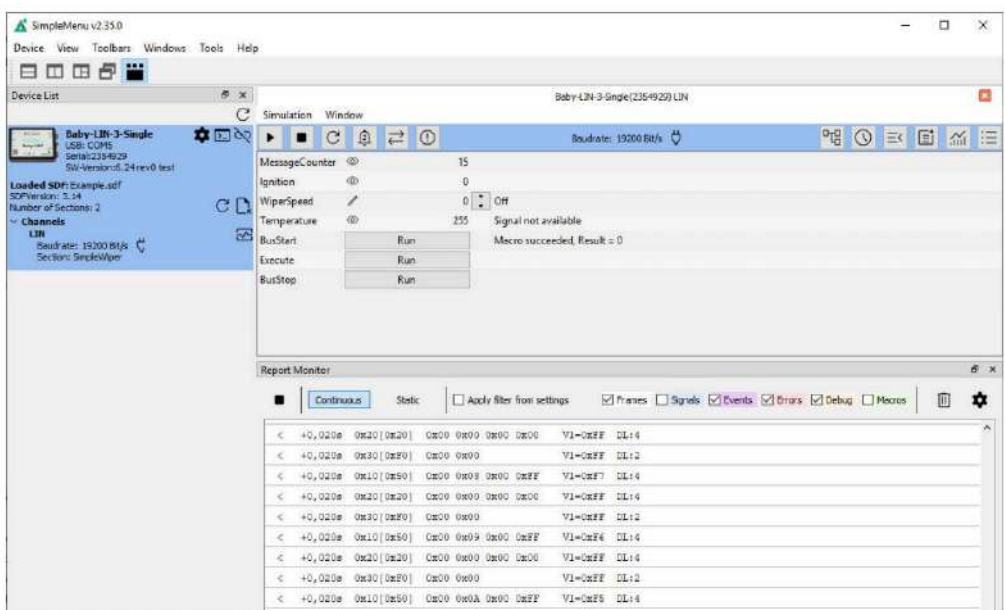

現在可以看到這些信號的變化。

## ■ 6. 更新

#### 6.1 更新須知

Baby-LIN-3 系列產品的功能和特性由安裝的固件及 LINWorks 和 Baby-LIN-DII 的使用版本

定義。

隨著我們永久地致力於產品改進,軟體和固件會定期更新。這些更新可以提供新的特性並解決

我們內部測試發現或早期版本客戶報告的問題。

所有固件更新都是在某種程度上完成的,更新的 Baby-LIN-3 系列將繼續與已安裝的舊 LINWorks 安裝進行交互操作。因此更新 Baby-LIN 固件並不意味著必須同時更新 LINWorks 安裝。

因此,我們強烈建議隨時更新你的 Baby-LIN-3 系列到最新的可用固件版本。

如果新的更新可用,我們還建議更新你的 LINWorks 軟體和 Baby-LIN-DII。由於 Session Configurator 的新版本可能會向 SDF 格式引入新特性,因此較舊的固件、Simple Menu 或 者Baby-LIN-DII 版本是不相容的。因此,您還是應該更新它們。

如果您更新 LINWorks,強烈建議將你的 Baby-LIN-3 系列產品的固件更新到最新版本以及 分散式使用的 Baby-LIN-DII 版本。

因此,使用舊的 LINWorks 版本的唯一原因應該是,您使用的是一個帶有過時固件版本的 Baby-LIN-3 系列產品,無論您出於什麼原因都無法升級。

建議將 Baby-LIN 驅動程式更新為最新版本。

#### 6.2 下載

我們的軟體、固件和文檔的最新版本在用戶端門戶中可用: www.lipowsky.de.

LINWorks 套裝軟體不僅包含 LINWorks 軟體,還包含手冊、資料表、應用程式說明和示例 檔。不含設備固件,固件為單獨下載使用。

在下載任何東西之前,必須先在我們的客戶門戶中註冊。同時選擇您正在使用的產品。您的帳 戶被啟動後,您會收到一封電子郵件。這可能需要幾個小時。收到啟動電子郵件之後,便可 以登錄。在登錄螢幕中,還可以選擇首選語言。登陸後,您將可以下載所有相關的檔。

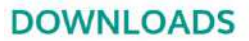

HERE YOU CAN DOWNLOAD DOCUMENTS FREE OF CHARGE. FOR THE LOCKED CONTENT, PLEASE LOG IN WITH YOUR CUSTOMER ACCESS.

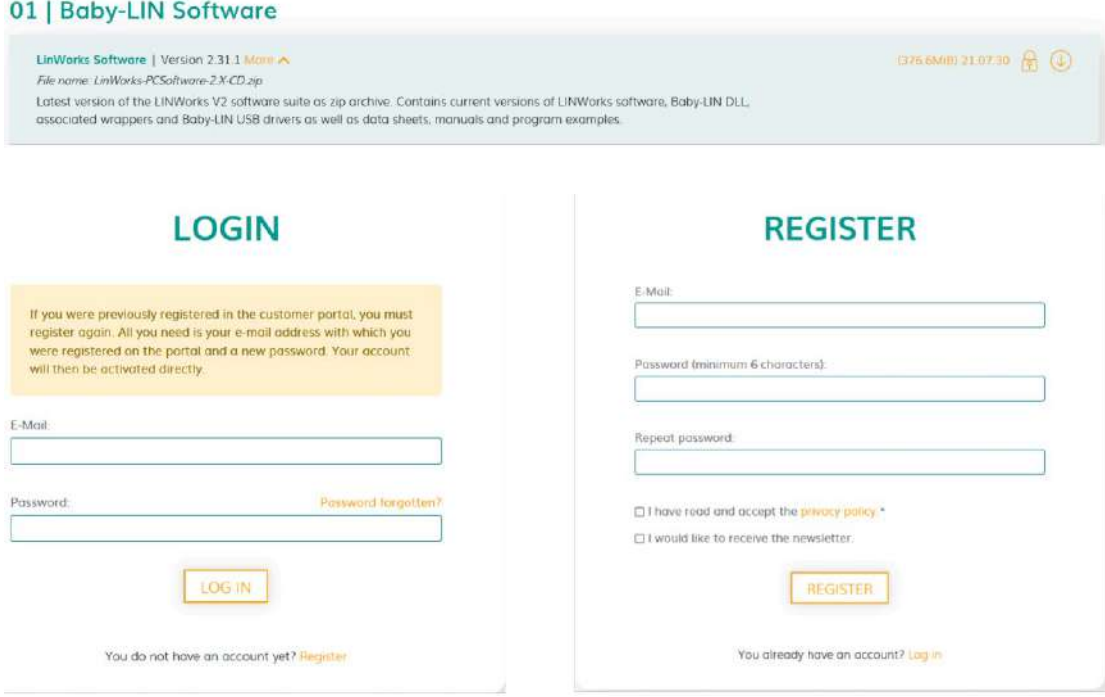

## 6.3 安裝

LinWorks 套件提供了一個方便的安裝應用程式。如果您已經安裝了舊版本,您可以簡單 地安裝更新版本。安裝應用程式將負責覆蓋所需的文件。簡單地遵循這些步驟:

- 點擊運行"Setup.exe"
- 選擇要安裝的組件
- 按照軟體說明操作

#### 注意:

請停止所有正在運行的 LINWorks 應用程式,並在開始前斷開所有的 Baby-LIN 設備。

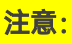

如果您已經使用了版本的 Session Configurator 和 V1.x.x 版本的 SimpleMenu, 新版本將與舊版本並行安裝。因此,必須使用新的快捷方式來啟動新版本。

## 6.4 檢查版本

如果您想檢查當前版本的 Baby-LIN-3 固件或 LINWorks 組件, 下面展示如何

#### 查看: Baby-LIN-3 firmware

打開 SimpleMenu 並連接 Baby-LIN-3,固件版本在設備清單中可見。

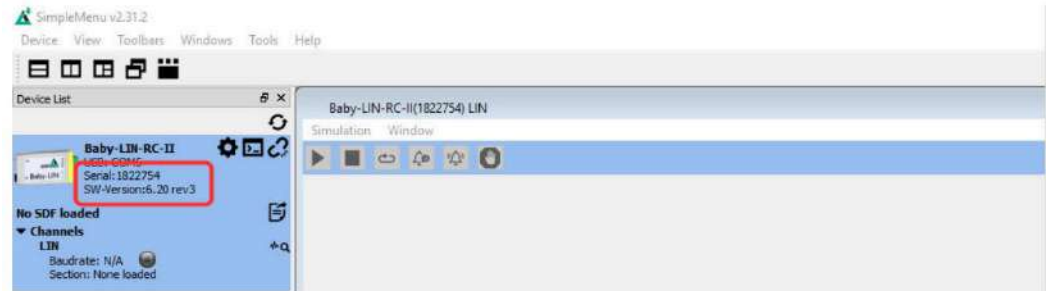

#### LINWorks (LDFEdit SessionConf SimpleMenu LogViewer)

選擇"Help/About",資訊對話方塊會顯示出軟體版本

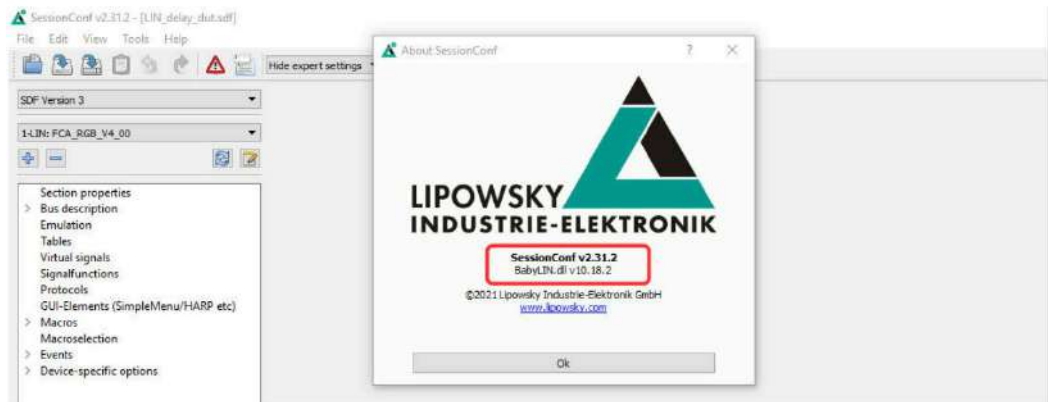

#### Baby[-LIN-](#page-1-0)[Dll](#page-1-1)

調用 BLC\_getVersionString(),版本會作為字串符返回

## Baby[-LIN-](#page-1-0)DLL.NET Wrapper

調用 GetWrapperVersion(), 版本會作為字串返回

## 宏虹電子科技有限公司

104 台北市中山敬業一路99號3樓(大灣科技中心大樓) 聯絡電話: 02-85015332 / 0901353661

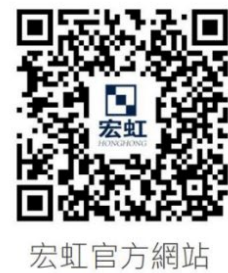

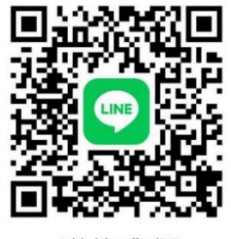

聯絡我們

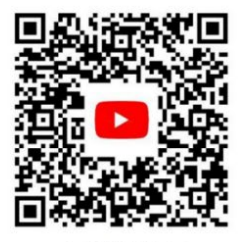

了解更多

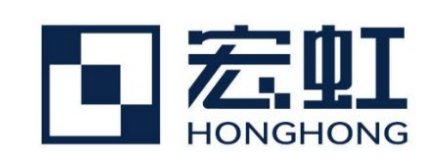